# **DOCUMENTATION / SUPPORT DE FORMATION**

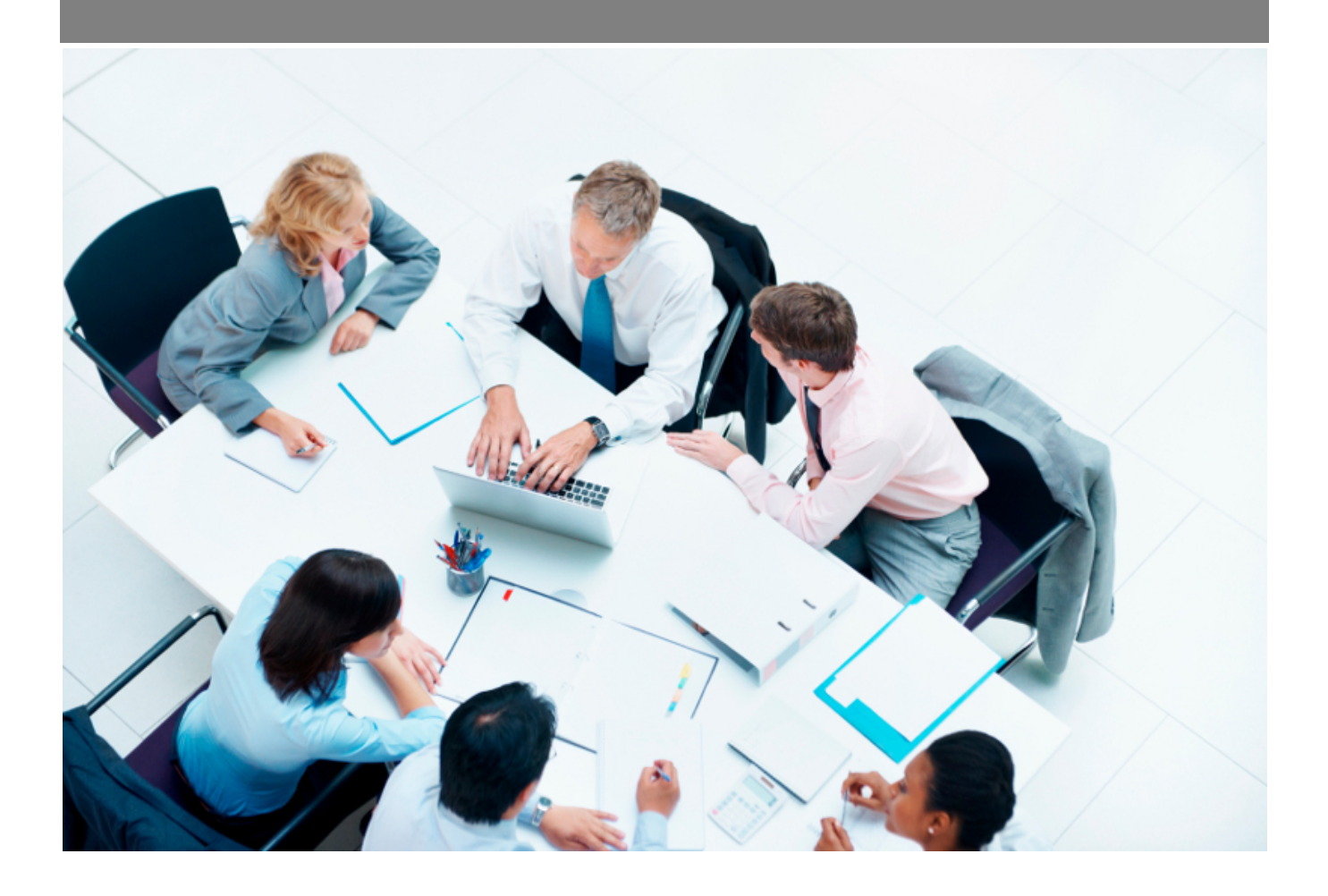

Copyright © Veryswing SAS, Tous droits réservés. VSActivity et VSPortage sont des marques déposées de Veryswing SAS.

# Table des matières

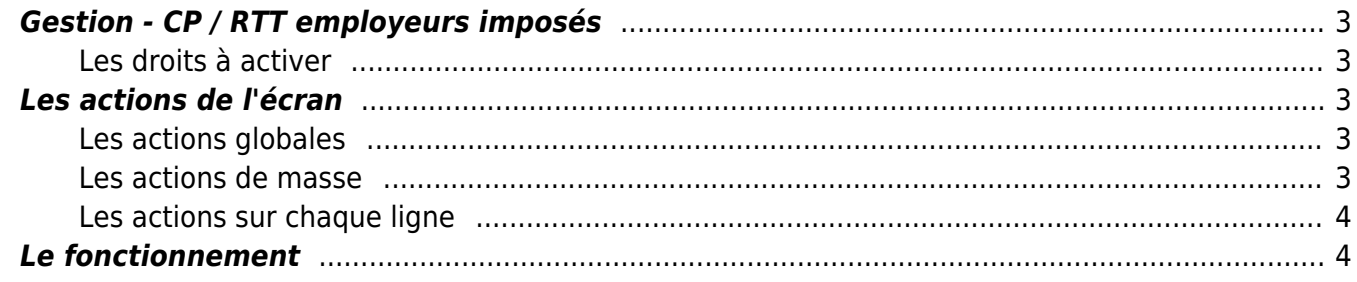

## <span id="page-2-0"></span>**Gestion - CP / RTT employeurs imposés**

## <span id="page-2-1"></span>**Les droits à activer**

### Les droits à activer : **Ressources Humaines**

Gestion des CP / RTT employeurs imposés

Cet écran vous permet de créer les jours de RTT employeurs imposés dans votre entreprise.

Ainsi vous pouvez paramétrer certains jours imposés selon votre activité, selon les vacances scolaires, les weekends de trois jours etc…

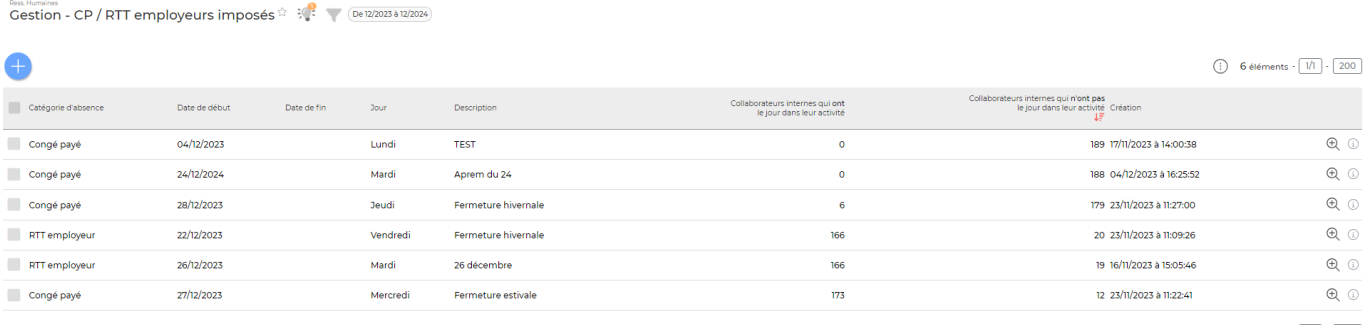

6 éléments  $\cdot$   $\boxed{1/1}$   $\cdot$   $\boxed{200}$ 

## <span id="page-2-2"></span>**Les actions de l'écran**

## <span id="page-2-3"></span>**Les actions globales**

**Ajouter un ou plusieurs jours d'absence imposés**

Permet de programmer des jours de CP/RTT employeurs

## <span id="page-2-4"></span>**Les actions de masse**

Ces actions sont disponibles si au moins une ligne a été sélectionnée à gauche de l'écran

- **Propager sur l'activité des collaborateurs** : Permet d'alimenter directement de CRA du collaborateur avec un CP ou RTT
- **Supprimer la/les journée(s)**: Permet de supprimer la journée de CP/RTT dans l'activité des

Copyright © Veryswing SAS, Tous droits réservés. **3/5** and the serve of the serve of the serve of the serve of the serve of the serve of the serve of the serve of the serve of the serve of the serve of the serve of the ser VSActivity et VSPortage sont des marques déposées de Veryswing SAS.

collaborateurs. Permet de supprimer la journée de la liste.

## <span id="page-3-0"></span>**Les actions sur chaque ligne**

#### $\mathfrak{D}$ Détail des collaborateurs

Cette action ouvre une fenêtre qui fait un récapitulatif des collaborateurs qui disposent des CP/RTT employeurs.

## <span id="page-3-1"></span>**Le fonctionnement**

## **Etape 1 : ajouter des jours de CP/RTT**

Dans un premier temps, vous devez ajouter tous les jours (date par date ou sur une plage de date) de CP/RTT que vous souhaitez imposer grâce à l'action globale Ajouter un ou plusieurs jours d'absence imposés

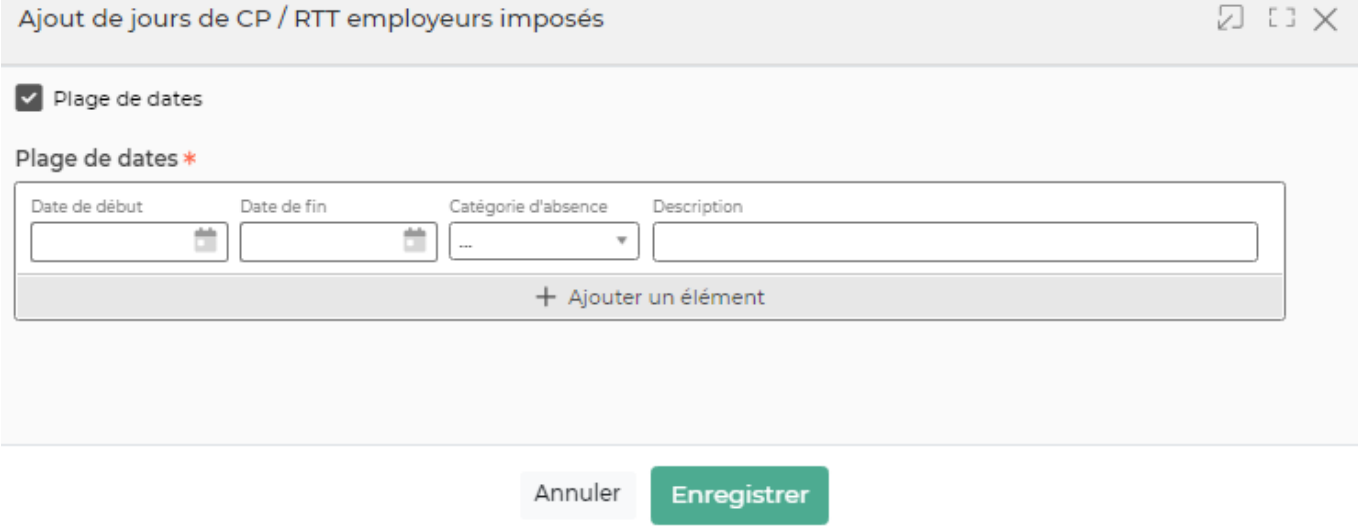

## **Etape 2 : propager sur l'activité des collaborateurs**

Une fois les CP/RTT ajoutés, vous devez les propager sur les entités concernées et/ou les collaborateurs.

## Journées sélectionnées

(2) RTT employeur 05/02/2024-07/02/2024 Fermeture

### Action

### Entités ciblées (?)

Toutes les entités x

#### Collaborateurs internes ciblés

Tous les collaborateurs<br>qui n'ont pas le(s)<br>jour(s) dans leur CRA

Cocher cette case si vous souhaitez écraser l'activité déjà en place sur la journée. Si cette case n'est pas cochée, le CP / RTT imposé sera ajouté.

Annuler

Enregistrer